# Rychlý průvodce Software Access 4.0-1-04 až 4.6-1-00

Dokument přeložený z angličtiny | 15167120 · A011

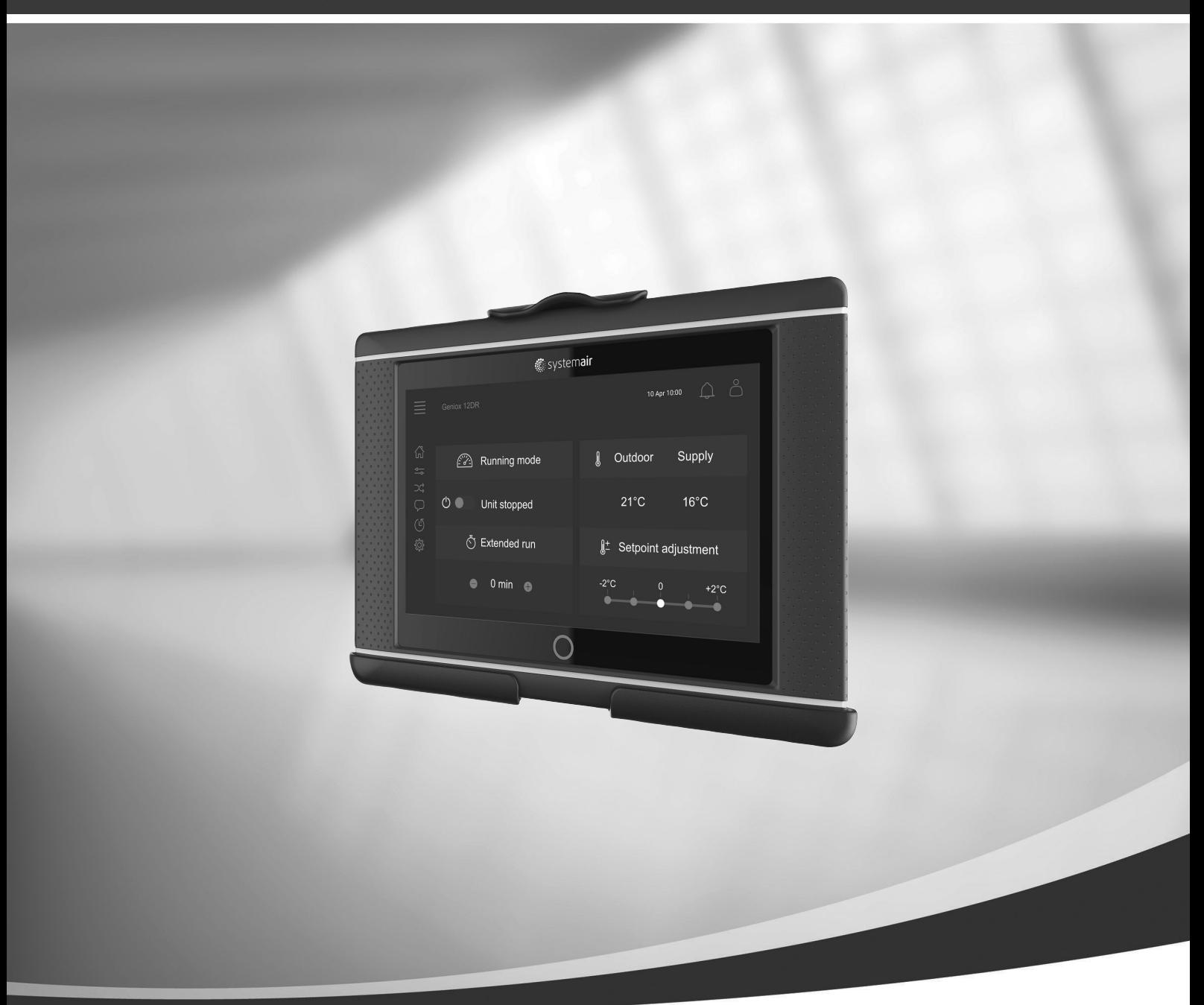

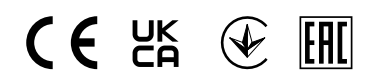

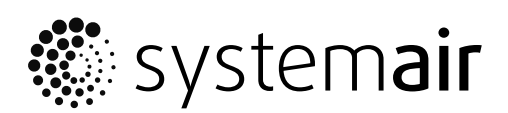

© Copyright Systemair AB Všechna práva vyhrazena Bez záruky úplnosti a správnosti Systemair AB si vyhrazuje právo na provedení změn svých výrobků bez předchozího upozornění. Toto upozornění se vztahuje také na objednané výrobky, pokud se nezmění předem dohodnuté specifikace.

# Obsah

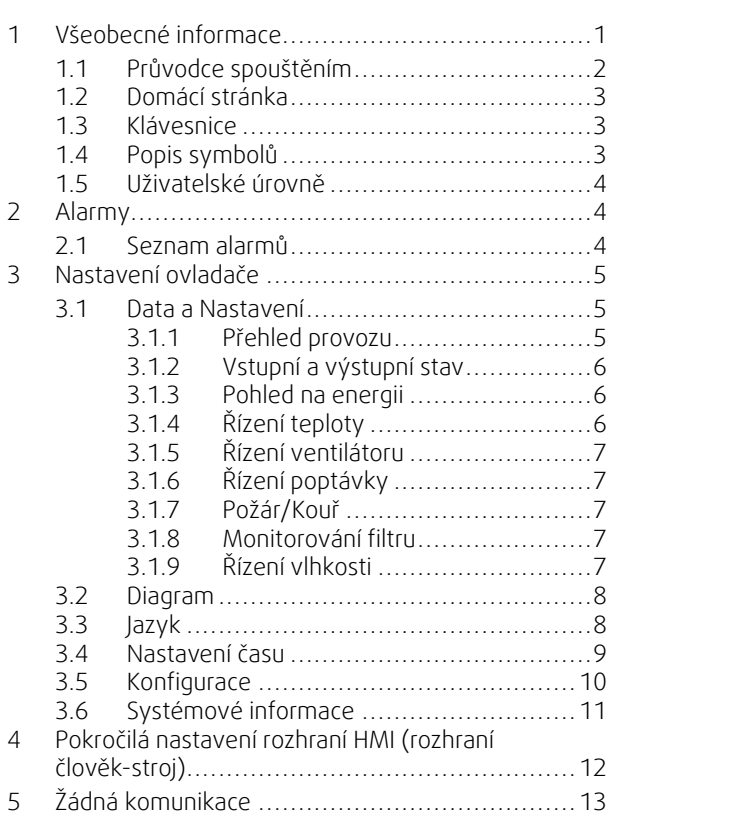

### <span id="page-4-0"></span>**1 Všeobecné informace**

NaviPad je uživatelské rozhraní společnosti Systemair se 7" dotykovou obrazovkou. Uživatelské rozhraní poskytuje provozní informace o připojených vzduchotechnických jednotkách a umožňuje vám kontrolovat veškeré funkce. Stiskem dotykové obrazovky navigujete k aktivaci funkce, změně nastavení nebo načtení hodnot v reálném čase.

Po 5 min nečinnosti obrazovka aktivuje režim spánku, na obrazovku, kde jste byli, se pak vrátíte dotykem obrazovky. Po dalších 10 min nečinnosti se vrátíte na obrazovku řídicího panelu systému (snímek obrazovky: řídicí panel systému) a budete se muset znovu přihlásit.

Editovatelné údaje jsou zobrazeny modře a liší se v závislosti na aktuální uživatelské úrovni.

Regulační systém Access obsahuje webový server skrze který lze procházet uživatelské rozhraní. Vyhledejte IP adresu vzduchotechnické jednotky v panelu NaviPad, viz příklad č. 8, a následně ji zadejte do adresového řádku internetového prohlížeče.

#### **Důležité**

- Vzduchotechnická jednotka, NaviPad i počítač musí být spojeny na místní síti se stejnou IP podsítí.
- Prohlížeč Chrome je podporován pro navigaci webových stránek vzduchotechnické jednotky.
- Nabídky a funkce s mohou lišit podle různých verzí software zařízení NaviPad.

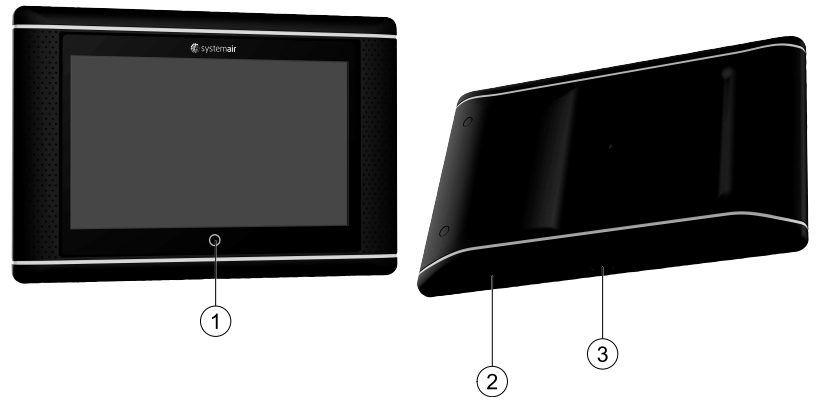

<span id="page-4-1"></span>Obr. 1 (1) Tlačítko NaviPad, (2) USB připojení, tlačítko opětovného spuštění, (3) napájení a komunikace

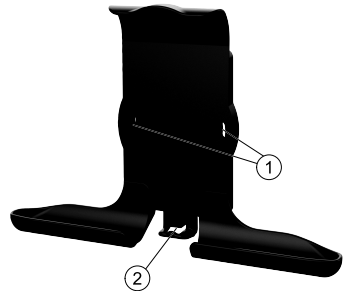

Obr. 2 Držák pro NaviPad, (1) otvory pro uchycení, (2) háček na kabel

Držák připevněte ke vzduchotechnické jednotce pomocí přiložených šroubů (montáž na stěnu je také možná, použijte upevňovací prvky vhodné pro stěny).

#### 2 | [Všeobecné](#page-4-0) informace

#### <span id="page-5-0"></span>**1.1 Průvodce spouštěním**

Při prvním spuštění NaviPad je třeba kalibrovat obrazovku lehkým stisknutím křížových značek.

Potom je nutné zadat následující údaje:

- Jazyk
- Čas a datum

Dostupné vzduchotechnické jednotky budou zobrazeny v seznamu zařízení. Vyberte vzduchotechnickou jednotku, kterou chcete spárovat s vaším NaviPad. Použijte sériové číslo regulátoru jednotky CU27, aby se zajistilo správné párování příslušné vzduchotechnické jednotky s NaviPad.

Pokud zrušíte Průvodce prvním spuštěním, spustí se znovu při příštím zapnutí NaviPad, a to pokaždé, dokud průvodce úspěšně nedokončíte.

#### Verze: PR1.2 (1.1.0.128) nebo novější

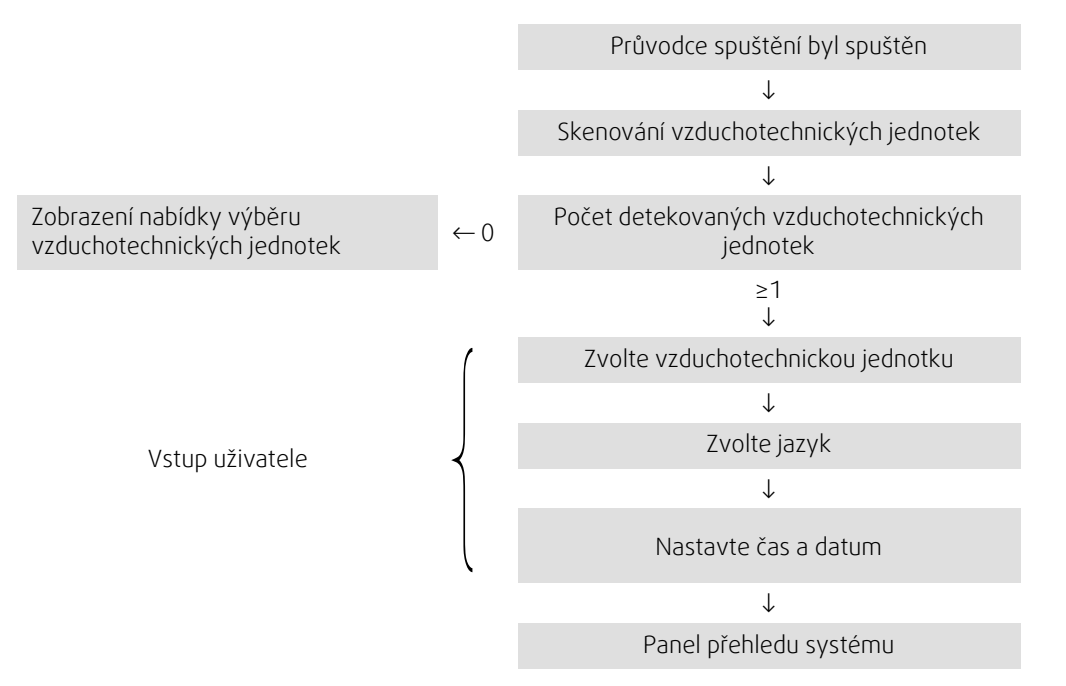

Po dokončení průvodce se zobrazí panel přehledu systému. Pro přístup k domovské stránce jednotky stiskněte symbol vzduchotechnické jednotky.

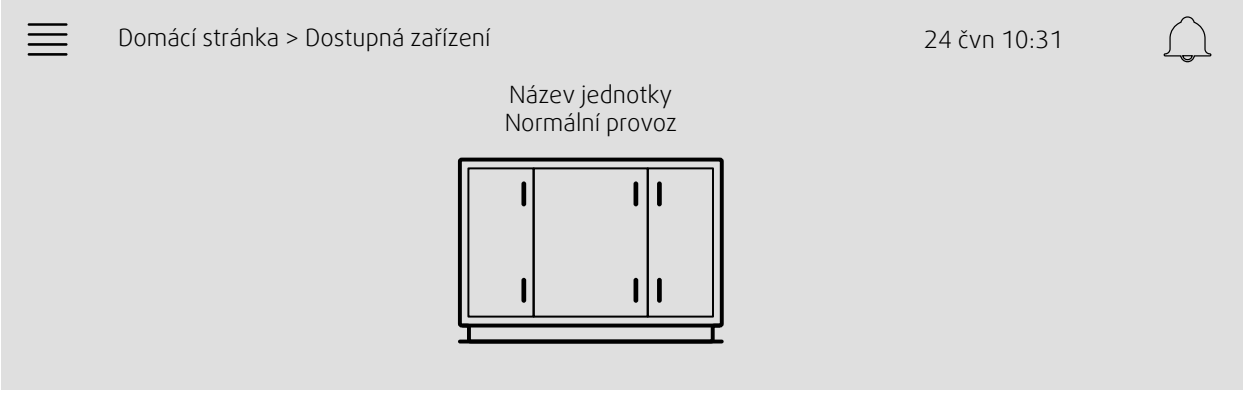

Obrázek obrazovky: Řídicí panel systému

![](_page_5_Picture_13.jpeg)

#### **Poznámka:**

Na obrazovku přehledu řídicího panelu systému se můžete vždy vrátit stiskem tlačítka NaviPad, obrázek [1](#page-4-1), (1).

Verze: PR1.5 (1.5.0.238) a novější:

- probuzení stránky krátkým stiskem (<1 s) - návrat do přehledu systému dlouhým stiskem (>1 s)
- **®** systemair

### <span id="page-6-0"></span>**1.2 Domácí stránka**

Nabídky a funkce se mohou lišit podle aktuální konfigurace a/nebo spuštěné verze aplikace ve vzduchové jednotce.

![](_page_6_Figure_3.jpeg)

Obrázek obrazovky: Domácí stránka zobrazuje přehled stavu provozu vzduchotechnické jednotky.

# <span id="page-6-1"></span>**1.3 Klávesnice**

Je-li třeba vložit jméno, hodnotu nebo heslo, objeví se ve spodní části dotykové obrazovky klávesnice.

#### <span id="page-6-2"></span>**1.4 Popis symbolů**

![](_page_6_Picture_351.jpeg)

# <span id="page-7-0"></span>**1.5 Uživatelské úrovně**

![](_page_7_Picture_479.jpeg)

# <span id="page-7-1"></span>**2 Alarmy**

LED kontrolka v tlačítku NaviPad indikuje stav vzduchotechnické jednotky.

- Nepřerušené zelené světlo stav ok (žádné aktivní alarmy).
- Blikající červená aktivní/vrácené alarmy v jedné či více jednotkách nebo ztracené spojení se vzduchotechnickou jednotkou.
- Nepřerušené červené světlo potvrzené/blokované alarmy jedné nebo několika vzduchotechnických jednotek.

#### Různé úrovně alarmu

Alarm Třídy A

Vyžaduje si potvrzení

Alarm třídy B Musí být potvrzen

Alarm třídy C Zruší se (vrátí se), když zmizí příčina alarmu

# **2.1 Seznam alarmů**

![](_page_7_Picture_14.jpeg)

#### <span id="page-7-2"></span>**Poznámka:**

Minimální úroveň obsluhy pro potvrzení či zpracování alarmů.

![](_page_7_Picture_17.jpeg)

![](_page_7_Picture_480.jpeg)

![](_page_8_Picture_1.jpeg)

- Stav alarmu:
- S alarmem
- Potvrzen
- Blokován
- Vrácen

Možný přístup při stisku symbolu alarmu.

Zadejte aktuální alarm a zvolte akci; potvrdit, zablokovat nebo odblokovat.

# <span id="page-8-0"></span>**3 Nastavení ovladače**

Nabídky a funkce se mohou lišit podle aktuální konfigurace a/nebo spuštěné verze aplikace ve vzduchové jednotce.

# <span id="page-8-1"></span>**3.1 Data a Nastavení**

![](_page_8_Picture_317.jpeg)

#### **3.1.1 Přehled provozu**

 $\frac{1}{2}$ 

<span id="page-8-2"></span>Hodnota aktivních signálů Vstupní/výstupní signály a provozní režim.

• Teplota

- Průtok/Tlak vzduchu
- $\cdot$  CO<sub>2</sub>
- RH
- Ohřev
- Rekuperátor
- Chladící zařízení
- Recirkulace
- Monitorování filtru

# $\bigcirc$

# **3.1.2 Vstupní a výstupní stav**

<span id="page-9-0"></span>Vstup./Výstup. stav Celkový přehled"

- Čidla
- Vstup/Výstup
- Řízení ventilátoru
- Teplotní sekvence
- Provozní režim
- Stav zařízení

Vše lze ovládat v ručním režimu.

- Ruční nastavení teplotního čidla
- Uzamčení ventilátorů při úpravě
- Manuální testování vstupů a výstupů externích funkcí
- <span id="page-9-1"></span>• Surové hodnoty

#### **3.1.3 Pohled na energii**

![](_page_9_Picture_16.jpeg)

Zaznamenává a uvádí údaje o energii:

- Spotřeba energie a SFP pro ventilátory
- Získaná energie pro výměník

# **3.1.4 Řízení teploty**

![](_page_9_Picture_462.jpeg)

- <span id="page-9-2"></span>Nastavení teploty.
- Mezní hodnoty
- *Požadovaná hodnota pro aktuální typ regulace (Příklad 1)*
- Min/max omezení
- Hodnoty venkovní teploty

#### Příklad 1: Žádaná hodnota pro aktuální typ řízení teploty

![](_page_9_Picture_463.jpeg)

Příklad ukazuje typ řízení teploty podle vstupního vzduchu. Ke změně bodu stiskněte aktuální hodnotu a změňte požadované nastavení v následující místní nabídce. Potvrďte s OK. (Upravitelný text a upravitelné hodnoty jsou na NaviPad zobrazeny modře.)

# **3.1.5 Řízení ventilátoru**

![](_page_10_Picture_2.jpeg)

- <span id="page-10-0"></span>Nastavení regulace ventilátoru.
- Požadovaná hodnota pro různé rychlosti ventilátoru
- Kompenzace ventilátoru např. křivky ventilátoru kompenzované dle venkovního vzduchu
- Odložený start ventilátorů, zavření klapek atd.
- Nabídka SPF
- <span id="page-10-1"></span>• Externí ventilátory

#### **3.1.6 Řízení poptávky**

Nastavení pro:

- Kontrola kvality vzduchu (CO2/RH)
- Recirkulace
- Podpůrné řízení
- Volné chlazení

#### **3.1.7 Požár/Kouř**

<span id="page-10-2"></span>Nastavení pro: • Tlumení ohně

- $O(1)$
- Stav detektoru kouře • Test tlumení ohně

#### **3.1.8 Monitorování filtru**

<span id="page-10-3"></span>Nastavení a informace pro kalibraci a monitorování filtrů

- Kalibrace nových filtrů
- Limity alarmů filtru

#### **3.1.9 Řízení vlhkosti**

 $\frac{1}{\sqrt{2}}$ 

**COBO** 

<span id="page-10-4"></span>Požadované hodnoty a nastavení pro odvlhčování a zvlhčování

![](_page_10_Picture_26.jpeg)

 $\frac{1}{2}$ ्रिमे $\frac{1}{2}$ 

# <span id="page-11-0"></span>**3.2 Diagram**

![](_page_11_Figure_2.jpeg)

Dynamický diagram aktuálně nakonfigurované vzduchotechnické jednotky. Aktivní čidla a komponenty jsou zobrazené s hodnotami zobrazenými v reálném čase. Při stisknutí hodnoty nebo modře označených položek, budete přesměrováni na související nastavení nebo stránku s přehledem.

# <span id="page-11-1"></span>**3.3 Jazyk**

![](_page_11_Picture_5.jpeg)

 $\circ$ π

#### Nastavení jazyka

- K synchronizaci NaviPadu se všemi připojenými vzduchotechnickými jednotkami přejděte do řídicího panelu systému stiskem tlačítka NaviPad. Stiskněte $\equiv$ a $\mathcal{Q}$ , vyberte jazyk.
- Použití na hlavní stránce vybraných vzduchových jednotek prostřednictvím NaviPad nebo počítače změní pouze jazyk pro vybranou vzduchotechnickou jednotku.

![](_page_11_Picture_9.jpeg)

# <span id="page-12-0"></span>**3.4 Nastavení času**

![](_page_12_Picture_2.jpeg)

V této nabídce lze změnit datum a čas i další nastavení systému.

- Nastavení pro:
- Datum a čas
- *Plán pro provozní dobu (Příklady 2 a 3)*
- Plán pro dovolenou
- Plán pro další časové skupiny

Každý den má až dvě individuální období, nastavte požadovaný začátek a konec. Pro dovolenou nastavte data v Nastavení času > Plán > Kalendář dovolené a dobu v Nastavení času >Plán > Nízké otáčky ventilátoru/Normální otáčky ventilátoru/Vysoké otáčky.

Otáčky ventilátoru mohou mít různou prioritu, pokud se od 05:00 do 18:00 vyžadují normální otáčky a po zbývající část dne nižší otáčky, nastavte normální otáčky na 05:00-18:00 a nižší na 00:00-24:00.

#### Příklad 2: Plán pro normální rychlost ventilátoru

![](_page_12_Picture_547.jpeg)

Ve výše uvedeném příkladu vzduchotechnická jednotka spustí při normální otáčky ventilátoru v 5:00 a vypne v 18:00. Druhé období provozu je neaktivní.

#### Příklad 3: Plán pro nízkou rychlost ventilátoru

![](_page_12_Picture_548.jpeg)

Ve výše uvedeném příkladu vzduchotechnická jednotka spustí nízké otáčky ventilátoru v 18:00 a vypne ve 24:00. Druhé období provozu s nízkými otáčkami ventilátoru je mezi 00:00 a 5:00.

#### <span id="page-13-0"></span>**3.5 Konfigurace**

![](_page_13_Picture_2.jpeg)

- Nastavení systému
- *Průvodce konfigurací (Příklad 4)*
- *Konfigurace funkce (Příklad 5)*
- Nastavení přiřazení vstupu a výstupu
- *Konfigurace alarmu (Příklad 6)*
- Řízení PID

Průvodce konfigurací je nabídka, která usnadňuje prostup k Aktivaci a Konfiguraci běžných doplňků a funkcí a Alokaci vstupů a výstupů. Průvodce provádí nezbytné konfigurace automaticky a provádí uživatele omezeným množstvím voleb.

#### Příklad 4: Průvodce konfigurací

![](_page_13_Picture_413.jpeg)

Jestliže průvodce konfigurací neobsahuje požadované doplňky nebo funkci, lze ho konfigurovat z nabídky konfigurace.

#### Příklad 5: Konfigurace funkce

![](_page_13_Picture_414.jpeg)

K aktivaci funkce jděte do Aktivace funkce. Zvolte funkci k aktivaci a nastavte Ano v následující místní nabídce. Hodnoty pro aktivovanou funkci jsou nyní viditelné a lze je nastavit v Nastavení dat.

Je-li to potřeba, v nastavení přidělení zadejte Vstup/Výstup

#### Příklad 6: Konfigurace alarmu

![](_page_14_Picture_363.jpeg)

![](_page_14_Picture_364.jpeg)

# <span id="page-14-0"></span>**3.6 Systémové informace**

![](_page_14_Picture_5.jpeg)

 $\bigcirc$ F Zobrazuje informace o vzduchotechnické jednotce, místě instalace, řídicí jednotce, komunikaci a produktu Systemair. K zadání informací, jako jsou názvy jednotek pracoviště nebo kontaktní informace serverového partnera, vstupte do nastavení Systémových informací s úrovní uživatele Servis.

#### Příklad 7: Systémové informace

![](_page_14_Picture_365.jpeg)

# <span id="page-15-0"></span>**4 Pokročilá nastavení rozhraní HMI (rozhraní člověk-stroj)**

Vraťte se na obrazovku přehledu řídicího panelu systému stiskem tlačítka NaviPad, Vstupte do menu a zvolte Pokročilá nastavení HMI. Vyžaduje se přihlášení — 1111

![](_page_15_Figure_3.jpeg)

- *Dostupná zařízení (vzduchotechnické jednotky) (Příklad 8)*
- Změnit heslo
- Ethernetové nastavení: IP adresu lze konfigurovat buďto na získání IP adresy ze serveru DHCP (dynamická) nebo ručně nastavit jako statickou IP adresu <sup>1</sup>
- *Obnovit tovární nastavení NaviPad (Příklad 9)*
- Restartovat NaviPad
- <sup>1</sup> *Pro další podporu k nastavení statické IP adresy viz "Ruční komunikace pro Access"*

#### Příklad 8: Dostupná zařízení (vzduchotechnické jednotky)

![](_page_15_Picture_651.jpeg)

Zobrazí se vzduchová jednotka, stiskněte tlačítko k výběru vzduchotechnické jednotky k jejímu párování s NaviPad. Jestliže je na stejné IP podsíti několik jednotek, zobrazí se seznam dostupných jednotek.

IP adresa pro NaviPad je uvedena nad nadpisem Vybrat zařízení

Systém Access podporuje až devět vzduchotechnických jednotek připojených na jednu NaviPad, se zobrazením v přehledu systému stejné sítě.

![](_page_15_Picture_15.jpeg)

#### **Poznámka:**

Použití webového prohlížeče pro zobrazení rozhraní vzduchotechnické jednotky je podporováno s jedním webovým prohlížečem společně se dvěma připojenými NaviPady. Jestliže se překročí počet spojení, stane se jedno či více z následujících:

- pravidelně červeně blikající tlačítko NaviPad i přes nepotvrzený alarm.
- značka informující o neprobíhající komunikaci na zařízení NaviPad.
- červeně označená políčka chyb pro hodnoty v reálném čase na uživatelském rozhraní vzduchotechnické jednotky.

U systémů s několika vzduchotechnickými jednotkami sledovanými ze systémového panelu se doporučuje, aby toto bylo prováděno pouze z jednoho strategicky umístěného zařízení NaviPad, zatímco ostatní zařízení NaviPad na stejné síti jsou jen spárována s jejich vlastní vzduchotechnickou jednotkou.

#### Příklad 9: Obnovit tovární nastavení NaviPad

K potvrzení této akce budete vyzváni.

Obnoví všechna nastavení včetně hesla a znovu bude spuštěn průvodce prvním spuštěním.

#### <span id="page-16-0"></span>**5 Žádná komunikace**

![](_page_16_Picture_280.jpeg)

Jestliže je zobrazen výše uvedený symbol, komunikace s vybranou vzduchotechnickou jednotkou je ztracena. Jedním z důvodů by mohla být změna IP čísla. Vraťte se do dostupných zařízení (vzduchotechnické jednotky), příklad 9, a nejdříve deaktivujte a pak znovu aktivujte všechny vzduchotechnické jednotky.

![](_page_17_Picture_0.jpeg)

Systemair Sverige AB Industrivägen 3 SE-739 30 Skinnskatteberg, Sweden

Phone +46 222 440 00

www.systemair.co m